# To create an assessment in Illuminate Education:

There are two options:

Create an assessment using Illuminate Ed Itembank questions.

OR

Create an assessment using a test you've already created.

### Create an assessment using Illuminate Ed Itembank questions.

- 1. There are two ways to start:
  - Along the top left, choose Assessments, then select "Create a New Assessment."
  - Or, on the main screen,
     select "Create an
     Assessment."

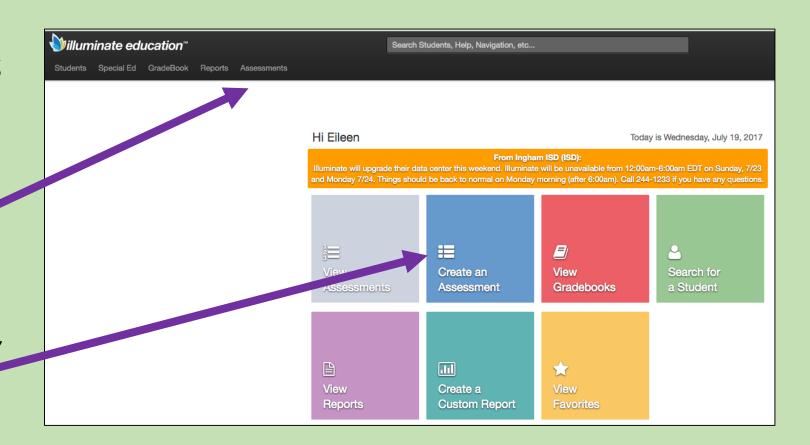

2. You will then have four options.Choose "Itembank."

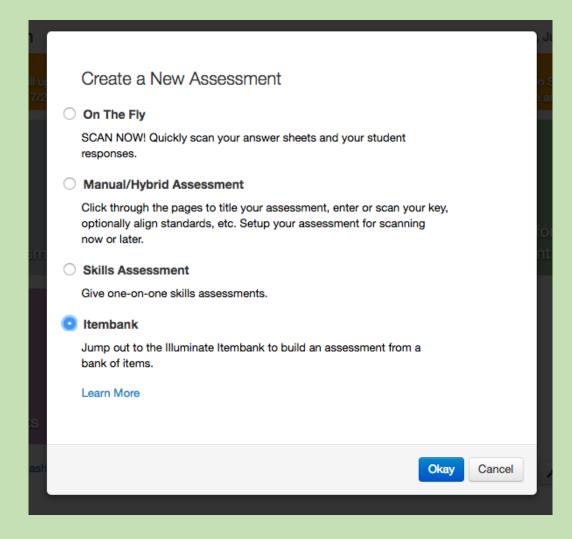

#### 3. Then create a name for your assessment.

→The other fields below are optional; you might fill them in if you think you'll ever want to search for your assessment by subject, year, etc.

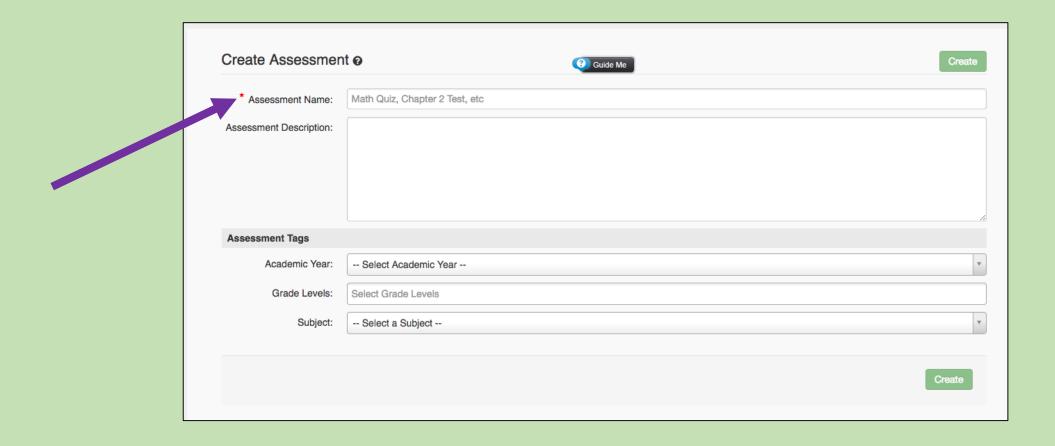

## 4. Then choose your Standard Type, Subject, and Grade Level.

→After you make your selections, the standards will pop up below.

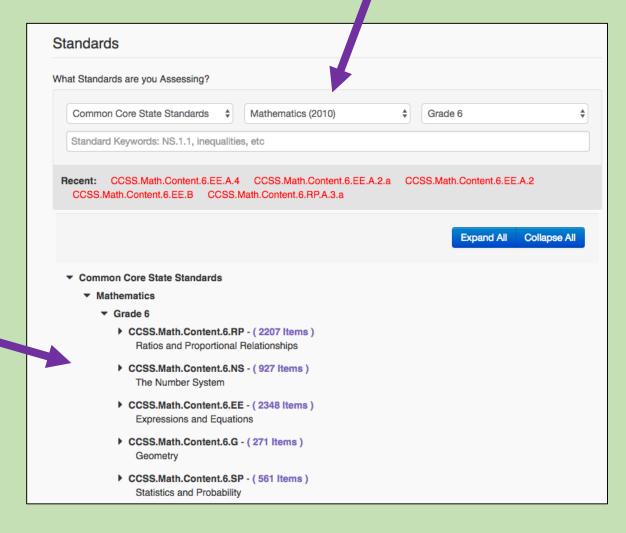

# 5. Click the arrow tabs to drop down to the sub standards.

When you find the standards you want to include in your assessment, click on them.

They will turn green and show a link icon to the right.

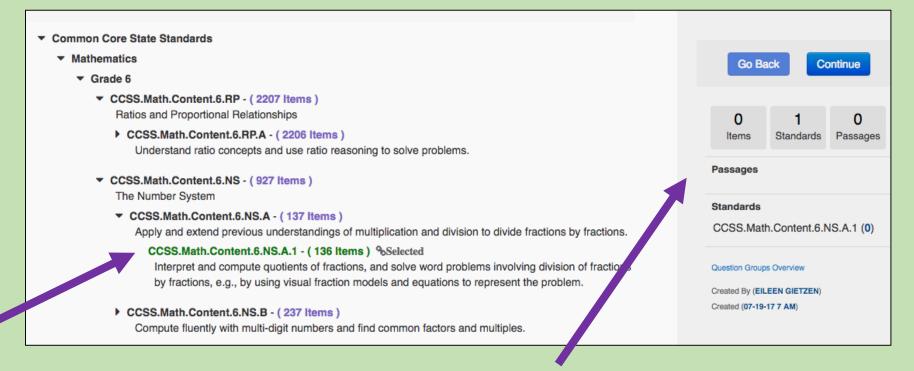

Every time you select a standard, it will show you how many and which standards you've selected to the right here.

### 6. Once you've selection all the standards you want in your assessment, click **Continue**.

You will now see this screen.

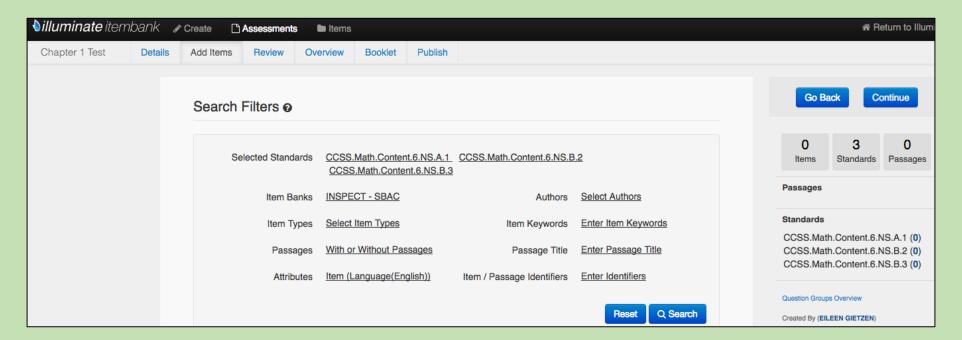

So that you are not overwhelmed with hundreds of possible questions, there are a few ways to filter down your options.

 One, only selection one of you standards at a time. Click on that standard, then a box will pop up where you can unselect the other standards.

 Or, choose a specific question type. These two question types allow you to use bubble sheets and make grading simple!

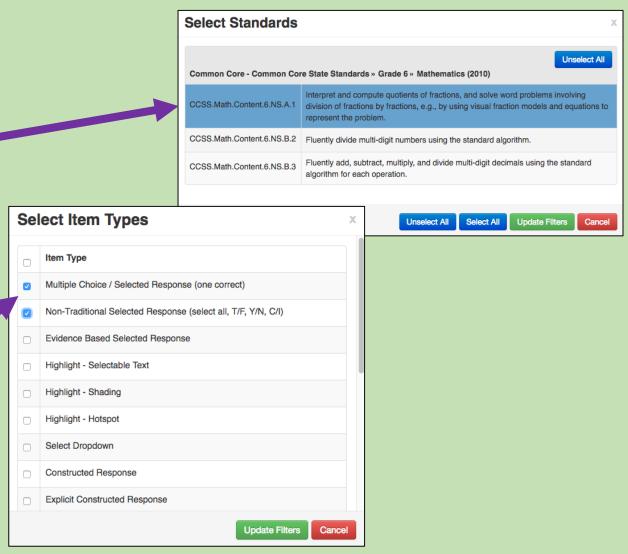

### 7. Now it is time to choose your questions.

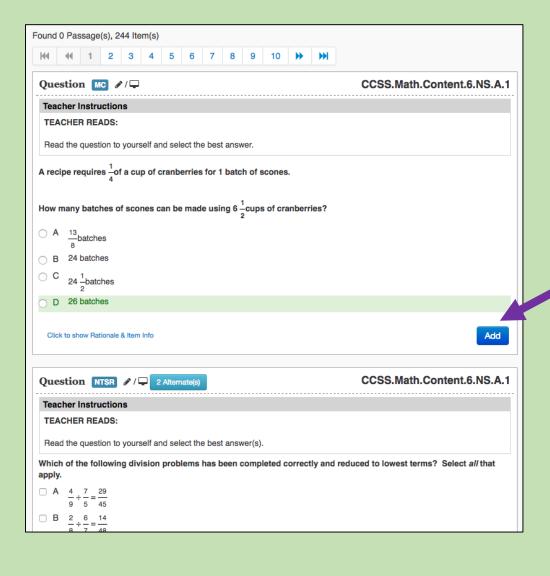

When you find an item you like, just click the blue Add button.

To remove an item, just click on the Add button again. (It will turn red and say Remove.)

As you add questions, it will show you how many you've added for each standard on the right side.

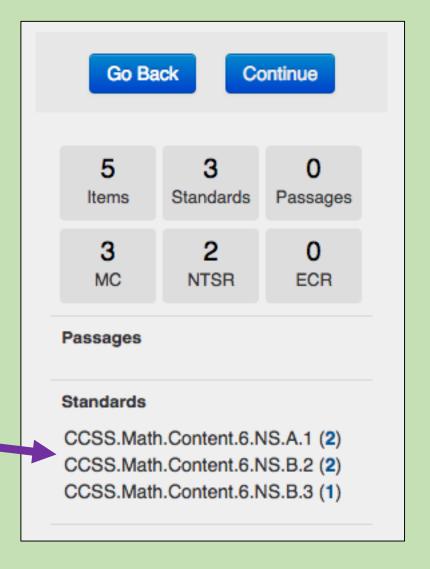

8. After you've added all your items, click **Continue**. You can now review your items and remove any you no longer want. If everything looks good, click **Continue** again.

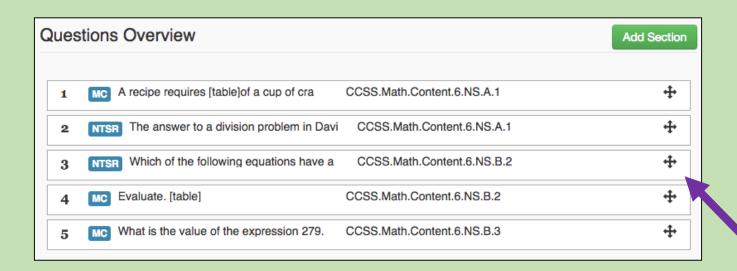

You may now move around your items to change the order.
Click on the double arrows icon to move an item up or down.

#### 9. You may now make some formatting choices.

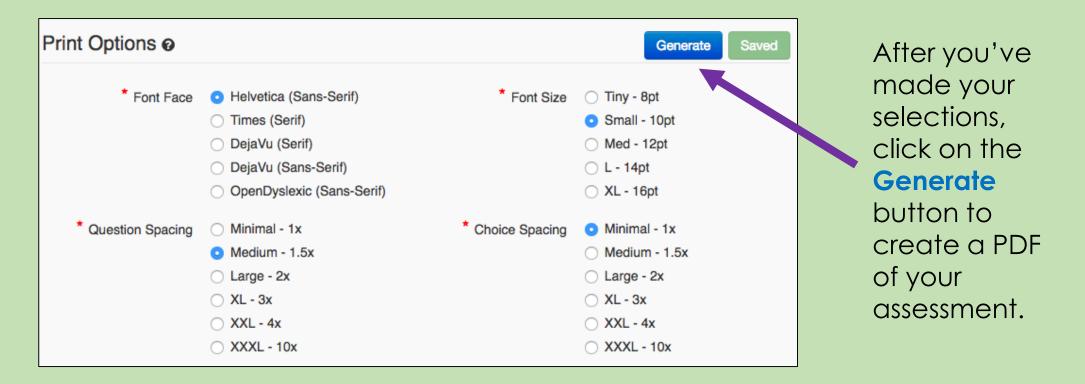

Once you are satisfied with your assessment, click Continue.

10. You are now ready to publish!
Make sure you are happy with
everything before you select
Publish.

Now on to....

# Creating an assessment using a test you've already created.

Again, start by selecting Create a New Assessment.

This time, choose **Manual/Hybrid Assessment.** 

Then, type in how many questions are on your test.

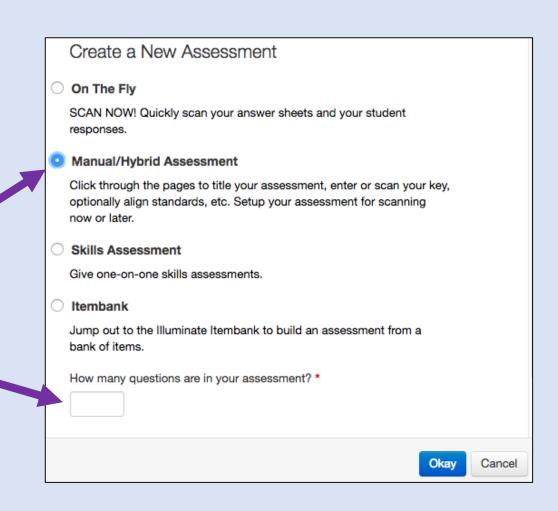

First, determine if your assessment is **Multiple Choice** or <u>Short Answer</u> graded with a rubric.

If it is <u>Multiple Choice</u>, fill in the correct answer (A, B, C, etc) under the column titled **Correct**.

\*\*After you type in all correct answers, **BE SURE TO CLICK ON SAVE** before moving on!\*\*

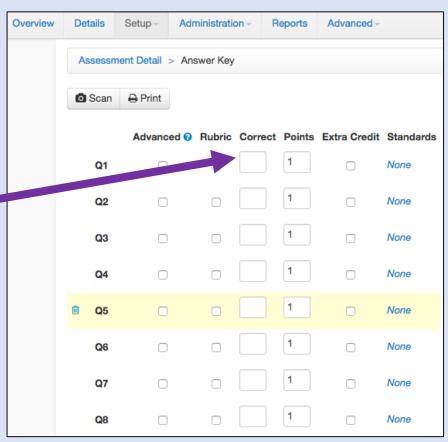

If your assessment is **Short Answer** graded with a rubric, you will need to check the box under **Advanced** for each question.

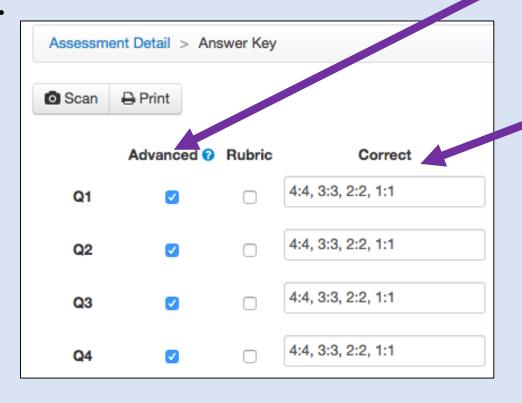

Then, in the box under **Correct**, you will need to assign the possible point values to the number you'll be filling in on the bubble sheet. **Tip: COPY & PASTE!** 

After you type in all correct answers, **BE SURE TO CLICK ON SAVE** before moving on!

The answer key is automatically set up to use A, B, C, etc. as the choices. If you are using a point-based rubric, instead of assigning each point value to a letter, you can use the **Sheet Designer** tab to change the letters (A, B, C, D) to your point values (4, 3,

2, 1).

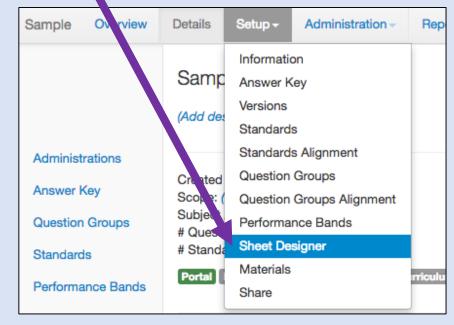

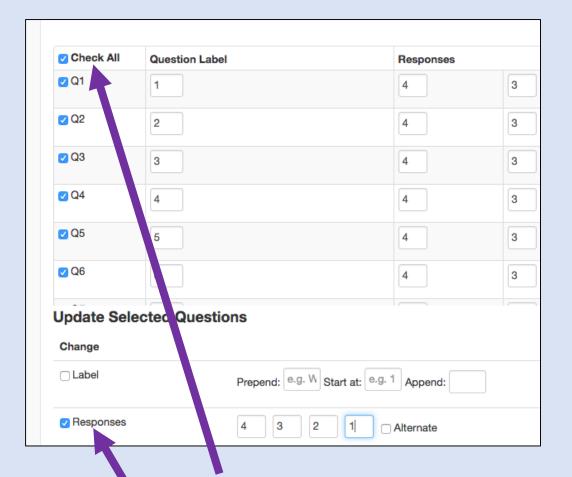

Click on **Check All**, then click on **Responses** and fill in the point values you're using.

Whether your test is Multiple Choice or Short Answer, you'll want to assign a **Standard** to each question.

After you click **Save**, you'll have a few options on the left side, Click on **Standards**, and then Add **Standards**. Choose all of the standards you want to include in your assessment.

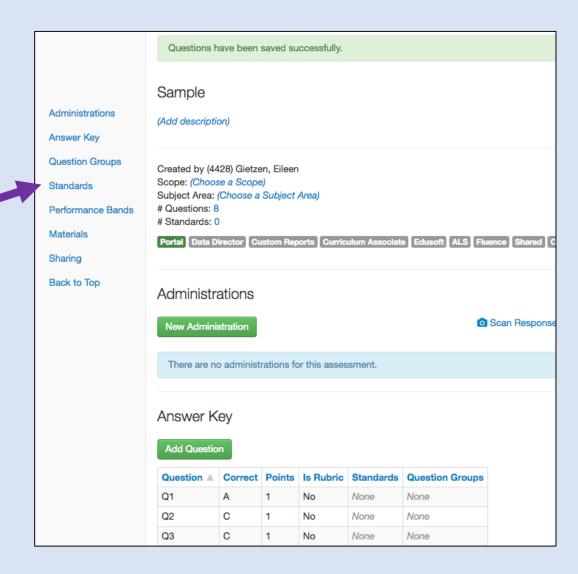

After you've selected all of the standards you want linked to your test questions, click on the button that says Link Selected Standards.

Next, click on **Setup** at the top. Then click on **Standards Alignment**.

From there, you can select which standards to link to each question.

Again, remember to **SAVE!** 

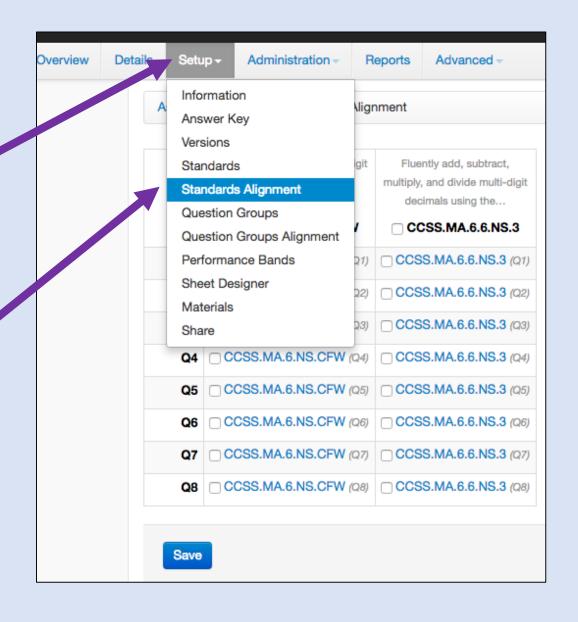

If you want to share this assessment with others, go to **Setup**, then **Share**.

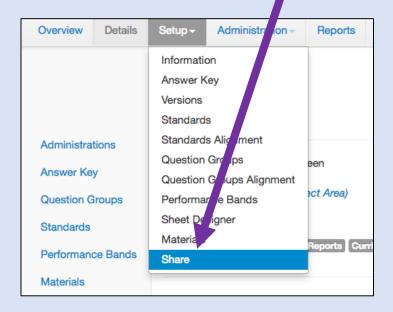

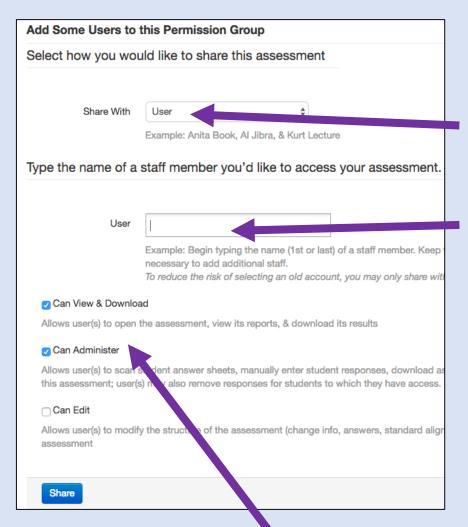

Next to **Share With**, choose **User**.

Then type in the names of those you want to share it with.

Finally, check both "Can View & Download" and "Can Administer" – then click **Share**.